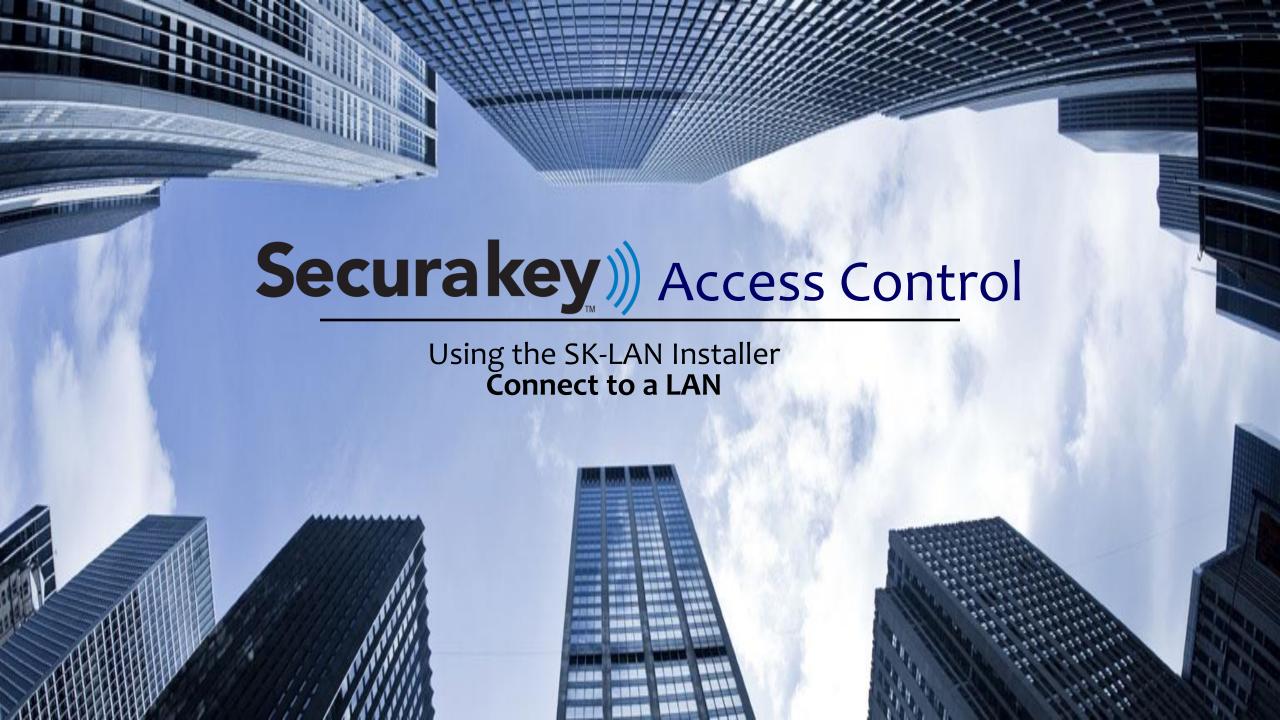

# SK-LAN Installer

Secura Key LAN Installer allows you to configure or update IP addresses in the SK-ACPE or SK-MRCP (NOVA.16) control panels over the network.

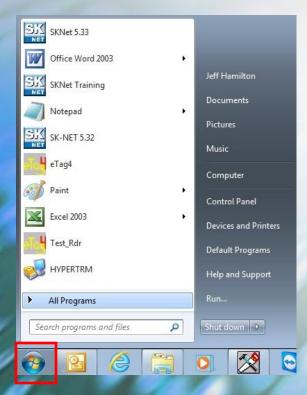

Left click on the windows start button and select All Programs

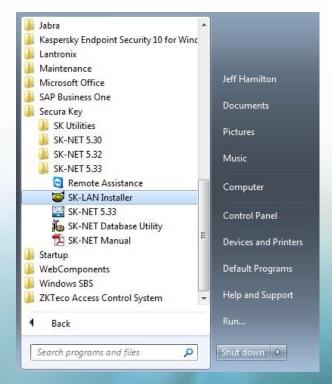

Expand the Secura Key folder and select the SK-LAN Installer

### **SK-LAN Installer**

Each panel (Nova 16 and SK-ACPe) can connect to a Local Area Network by using the Built-in Ethernet Connection

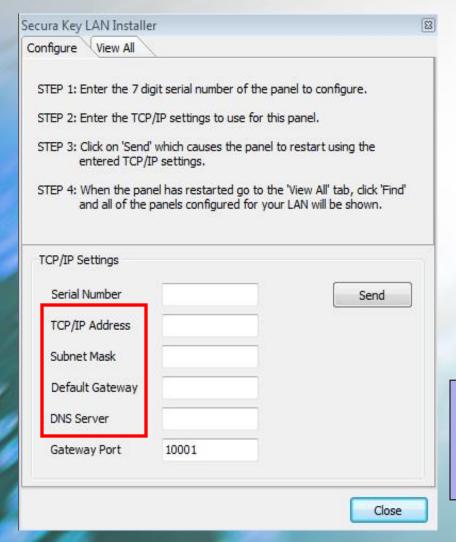

- Gather this information from the IT department
- Connect the Ethernet connection from their network to the control board
  - ✓ Enter the Serial Number of the SK-ACPE or Nova 16 control board
  - ✓ Enter the Static IP address
  - ✓ Enter the Subnet Mask
  - ✓ Enter the Default Gateway
  - ✓ Enter the DNS Server.
- Click on the <u>Send</u> button to make the changes

#### **Please Note:**

If you cannot obtain this information, go to the command prompt and type in the following:

ipconfig/all

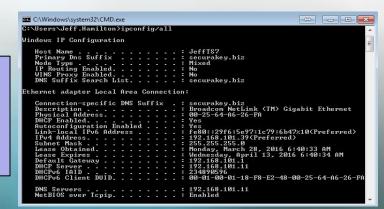

## **SK-NET LAN Connection**

- ✓ To verify that the setup was successful, select the <u>View All</u> tab.
- ✓ Next select the <u>FIND</u> icon
- ✓ Check to see the static IP/LAN address and serial number connection is showing.

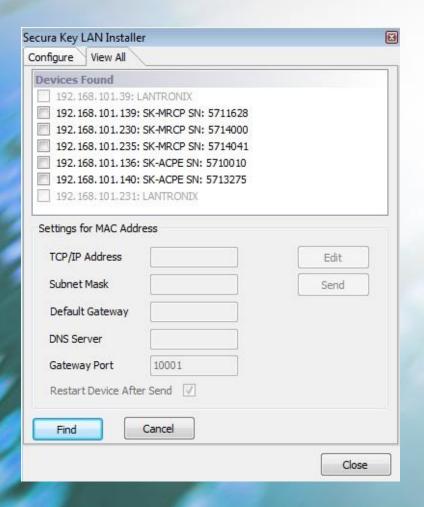

### In SK-NET, setup the LAN connection

- √ Right click on the connection group, select properties
- ✓ Select the **Edit** icon, enter the static IP/LAN address
- ✓ **Apply**, then connect

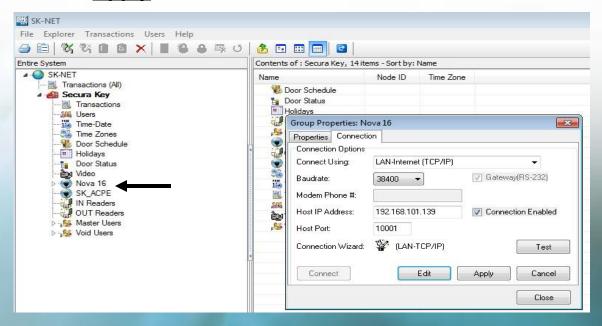

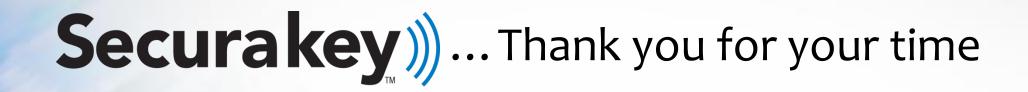

www.securakey.com